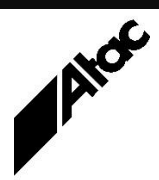

# Print Solutions from Atac

#### **Newsletter for Asia Pacific Region First** Quarter, 2021

### **In This Issue**

- BHCS to BHCS File **Transfers**
- Insight Business Performance Software
- Output Manager Reprints
- Q & A
- Feedback
- Who else should get this newsletter?
- Unsubscribe

### BHCS to BHCS File Transfers

The Barr Archive format has been specifically designed with BHCS to BHCS transfers in mind. You can either "print" to shared disk via a Barr File Port printer, or directly into another BHCS machine via TCP/IP (requires Barr/Print TCP/IP on the receiving machine) in Barr Archive format.

#### **Print to (shared) DISK in Barr Archive format:**

- 1. Choose START | SETTINGS | PRINTERS | ADD (Registered Printer).
- 2. Give your intended output device a friendly on-screen name. Printers will sort by this name.
- 3. Choose NEW PHYSICAL PRINTER | WRITE TO DISK | OK.
- 4. Check that Spool Printers are DISABLED at the prompt, and then click OK.
- 5. At the FILE PORT CONFIGURATION dialog, on the FILE OPTIONS tab, select the output location (can be local or any UNC name) and file naming methodology (defaults are OK).
- 6. On the FILE FORMAT tab, choose Barr Archive from the FORMAT drop-down list. Click OK.
- 7. The new BHCS output device will immediately appear in the BHCS SPOOL window, ready to send output to the location specified in Barr Archive format.
- 8. On the receiving BHCS machine, use Print Utility to poll the files in manually or setup an automatically polled directory, expecting files to be in Barr Archive format.

Using this technique requires the receiving machine to wait until the entire file has been written to disk by the sending machine before input can begin.

#### **Print directly to another BHCS machine via LPR (Archive format):**

- 1. Choose START | SETTINGS | PRINTERS | ADD (Registered Printer).
- 2. Give your intended output device a friendly on-screen name. Printers will sort by this name.
- 3. Choose NEW PHYSICAL PRINTER | WRITE TO A TCP/IP PRINT QUEUE | OK.
- 4. Check that Spool Printers are DISABLED at the prompt, and then click OK.
- 5. At the LPR PORT CONFIGURATION dialog, on the JOB tab, enter the TCP/IP address of the receiving BHCS machine and enter a queue name on which to send Archive format files.
- 6. On the CONTENT tab, select USER DEFINED (-Ox) and enter "barr" in the text box | OK.
- 7. On the printer's ADVANCED tab, choose SPECIAL: PASS ARCHIVE DATA TO THE LPR PORT. (IMPORTANT!)
- 8. Click OK and the new output device will immediately appear in the SPOOL window, ready to send output to the BHCS machine specified at the IP address, in Barr Archive format.
- 9. On the receiving BHCS machine, use TOOLS | TCP/IP CONFIGURATION to ADD a queue matching that specified in step 5 above. Ensure the "-x" filter type is set to "barr", expecting Barr Archive format. Click OK.

Remember to ensure the Barr LPD Service is running on the target machine!

This technique allows the receiving machine to begin processing and printing the received file as soon as the first page has arrived.

Contact Atac if you require assistance with any BHCS configuration; it's free.

#### **More information at…**

[https://www.atac.com.au](https://www.atac.com.au/) Email [David Kirk](mailto:david.kirk@atac.com.au) or call +61 (419) 962 386

### Insight Business Performance Software

#### **What is Insight?**

Insight is an easy-to-use powerful Windows based financial modelling and decisionmaking system. Insight assists you to critically assess your financial results and then calculate the impact of changes before taking action. Insight can also be used for specific practical financial analysis, which will assist in promoting a healthy financial decisionmaking process.

#### **Who can benefit from Insight?**

The power of Insight can be used to improve businesses, projects and products of all sizes and types.

DECISION MAKERS can use Insight to improve their business's performance. BUSINESS ADVISERS can use Insight to give advice. PROVIDERS OF FINANCE can assess financial performance using Insight.

#### **Insight can be used in the following areas:**

**Financial** – to measure performance, set benchmarks, measure business health, budget and strategies.

**Marketing** – to assess products, deals, customers, salespeople, promotions and new ventures.

**General** – to value the business and assess performance.

#### **What are Insight's best features?**

Insight will tell you how to go about improving your business. Insight's ease of use allows non-accounting people to understand issues such as cash flow, profit, return on investment and sustainable growth.

#### **More information at…**

[https://www.atac.com.au](https://www.atac.com.au/) Email [David Kirk](mailto:david.kirk@atac.com.au) or call +61 (419) 962 386

Insight measures performance. It can do "What..If" analysis and the unique "If..What" analysis.

Insight's unique screen layout allows the user to view only the relevant parts of the business, with as little or as much detail as desired.

Insight's Help includes easy to grasp definitions for every financial term, with worked examples and management hints.

#### **Insight's systematic approach**

Insight gives immediate access to a systematic approach for analysing financial performance in an easy-to-use and powerful Windows based format. The systematic approach used has been developed and used by large numbers of businesses in a wide variety of product and service industries.

The Insight systematic approach calculates:

- 1. Financial factors that can be used as benchmarks for performance.
- 2. Cash flow, profits and return on capital.
- 3. The estimated business value.
- 4. What drives key areas of the business.

#### **Du Pont Model**

The DuPont Model is a methodology that computes Return on Equity by component parts. Business owners and shareholders are very interested in their level of return. A method of consulting with business owners and shareholders on ways to boost Return on Equity is very valuable to a CPA.

The DuPont Model was first used by the DuPont Corporation in the 1920's. It breaks down the Return on Equity formula into three basic components; Profitability %, Asset Turnover and Return on Capital Employed % (ROCE % = Profitability % x Asset Turnover). This can be used in conjunction with industry averages or competitor information to pinpoint opportunities to improve Return on Equity (ROE).

Contact Atac for more Insight information or visit atac.com.au to download a free Insight trial.

### Output Manager Reprints

You may from time to time need to reprint all or part of a print job due to printer jams or documents being spoiled while being prepared for mailing. Output Manager offers four reprinting options:

Reprint All (the entire job) Reprint Selected Pages Reprint via Index Key Reprint via Index Key File

For a document to be available for reprint, you must place the command HOLD VDD=YES in the job's profile before input processing begins. Jobs must have completed processing in order to be available for reprinting of Selected Pages, Index Key or Index Key File.

You may select multiple jobs from the Job Queue Manager for simultaneous submission for reprinting. You may select a block of jobs by highlighting the first of the block, holding **Shift** and clicking the last of the block. These two and all those in between are selected. Alternatively, you can create a collection by holding **Control** and clicking, in turn, each individual job you require.

Once a job has been selected for reprint, right-click it and choose Reprint or click Reprint in the Job Queue Manager. The Reprint Job dialogue opens with the above four options. Reprinting via Index Key opens an Index List for you to select the appropriate Index. Once selected, the individual Index Keys are displayed for you to highlight the ones to be reprinted.

It's usual for each Reprint Index Key to relate to a single complete document, be it 1 or 1,000 pages. Often, portions of the barcode value are present in the Index Key (Job #, Mailpiece # etc.).

Index Key reprints are only available if an Index has been produced during the processing of a job through an Output Enhancement script. It is most common to produce an Index called Reprint which is created during the final pass of the Output Enhancement script (so it refers to the final version of the VDD files produced by same).

For Key reprints of large numbers of Keys (documents), a text file can be submitted containing a list of the Key values to reprint. This Key Reprint file is often produced by back-end mailing software automatically as spoils occur, then submitted to a watched folder for processing by Output Manager. This automated production of Key lists and the generation of reprints based on same can iterate as many times as required until all documents have been successfully "mailed".

The Reprint dialogue includes the ability to send the reprints to any valid output device. The dialogue includes a Viewer button at the bottom of the panel if you need to verify the page numbers to be reprinted. The Viewer must already be open and in Monitor mode. Use the Viewer to verify the exact pages to reprint visually; an End Job or Close of the Viewer sends you back to the Reprint dialogue to specify those pages and the actual device to use.

Contact Atac for any assistance setting up or reprinting jobs.

#### **More information at…**

[https://www.atac.com.au](https://www.atac.com.au/) Email [David Kirk](mailto:david.kirk@atac.com.au) or call +61 (419) 962 386

## Q & A

Email [David Kirk](mailto:david.kirk@atac.com.au)

**More information at…** [https://www.atac.com.au](https://www.atac.com.au/) or call +61 (419) 962 386 **Q.** When processing a PDF file through Emtex, if we use PDFIN\_IGNORE\_TRANSPARENCY=YES, we get the expected number of pages. If we use PDFIN\_IGNORE\_TRANSPARENCY=NO, we end up with more pages. Why is this the case? **A.** Change the PDFIN\_PLEX\_OVERRIDE option from DUPLEX to DUPLEX. NOPADSAME, i.e. PDFIN\_PLEX\_OVERRIDE=DUPLEX, NOPADSAME. This inhibits additional (duplex) pages being created where the back side data is preceded by an attribute change/reassertion. This can happen where the input data from the client reasserts a setting (PageSize, MediaWeight, MediaColor, MediaType etc.) after every page. The duplexing process adds an extra side if needed (at the end of a bundled file typically), but the extra side is just appended to the existing page. So the added back side is preceded by an attribute reassertion and the default is to push the back to a new page in this case. The NOPADSAME option adds any blank back required to the existing page and does not create an extra page, so you'll see the right number of pages regardless of the TRANSPARENCY setting. **Q.** How can we use Output Manager to map input to a specific tray on an output device? **A.** Try <Output Client>\_FEED\_<input\_feed>=n, where n is the output tray on the output device. For PDF input, FEED1 is assumed. i.e. PCL\_FEED\_FEED1=2 // map PDF input FEED1 to PCL output tray 2 i.e. META\_FEED\_FEED1=MAIN // map PDF input FEED1 to Xerox output tray MAIN i.e. AFP\_FEED\_MAIN=3 // map XRX input MAIN to AFP output tray 3 i.e. PS\_FEED\_AUX=612 792 90 white plain // map XRX input AUX to PS output "612 792 90 white plain" **Q.** Barr's IPDS Converter software converts our IPDS print to PDF format and stores it all in a single nominated folder. How can we achieve files being placed in a folder structure of Users grouped under Departments? **A.** First you must ensure the Department and User info is available on the HOST. If it is populated into fields passed with the IPDS, IPDS Converter can create an xml file with the same primary filename as the PDF, containing the fields. It's then a matter of getting IPDS Converter to output in CMD mode where it calls a batch file and passes it the base pdf/xml filename. The batch file can then extract the relevant fields from the xml file and test for the Department and User folders' existence, creating them if necessary. The target folder is then checked for the existence of a matching pdf and the batch file takes steps to avoid overwriting any existing files by the addition of a tie-breaker character. Finally, the PDF is moved to the target folder and the xml file is deleted. The fields passed from the HOST with an IPDS job are JobName, JobClass, JobId, JobForm, JobNumber, FileName, FileNumber, ClassName, LibName, FormName, UserName, UserId, QueueName and SpoolId. So Department must be populated into one of these fields before transmission from the HOST. Discuss this with your HOST programmer to select an appropriate unused field. Contact Atac if you need any help creating a suitable batch file to automate this process. Subscribe If you would like us to send a copy of this newsletter to additional people, send us an **[email](mailto:printnews@atac.com.au?subject=Subscribe)** containing their email address(es). Previous recent newsletters can be accessed at [www.atac.com.au/newsletters.](http://www.atac.com.au/newsletters) Unsubscribe If you would prefer not to receive this newsletter, send us an **[email](mailto:unsubscribe@atac.com.au?subject=Unsubscribe)**. Atac's Privacy Policy

At Atac we value your input, and we keep it private. We will never make any of this information available to any other company, nor will it be sold or traded in any way.